## **วิธีการใช้งานบริการออนไลน์สำหรับประชาชน (E-Service)**

## **การเข้าสู่หน้าบริการ e – Service และใช้งานบริการออนไลน์ ขององค์การบริหาร ส่วนตำบลหนองพระ**

1. เปิดโปรแกรม browser

2. พิมพ์ ชื่อหน่วยงาน "องค์การบริหารส่วนตำบลหนองพระ" หรือ URL ของเว็บไซต์ องค์การบริหารส่วนตำบลหนองพระ [www.nongpra.go.th/](http://www.nongpra.go.th/%20และ) และ คลิก Enter จะปรากฏหน้าหลัก ของเว็บไซต์

ด. แบนเนอร์ e - Service บริการออนไลน์สำหรับประชาชน จะอยู่บริเวณหน้าหลัก ของเว็บไซต์ บริเวณด้านล่างของหน้าเว็บไซต์ ตามรูปภาพด้านล่างนี้

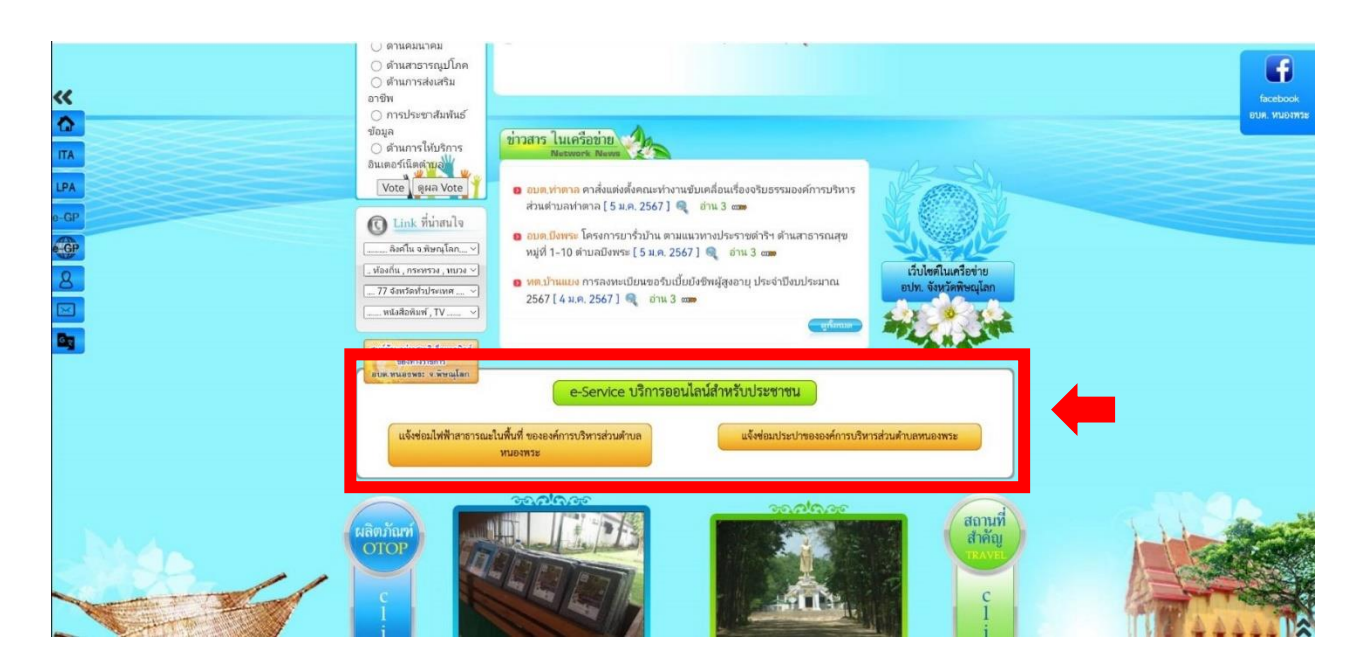

4. องค์การบริหารส่วนตำบลหนองพระ มีบริการด้วยกัน 2 เรื่อง ผู้ใช้บริการสามารถ คลิกที่เมนูตามรายชื่องานบริการได้เลย

1) แจ้งซ่อมไฟฟ้าสาธารณะในพื้นที่ขององค์การบริหารส่วนตำบลหนองพระ

2) แจ้งซ่อมประปาขององค์การบริหารส่วนตำบลหนองพระ

5 เมื่อคลิกเรียบร้อยแล้ว จะปรากฏหน้าบริการ เพื่อให้กรอกข้อมูลการแจ้งใช้บริการ ตามรูปภาพด้านล่างนี้

 $\hat{\Omega}$  = docs.google.com. +  $\boxed{2}$  $\ddot{\cdot}$ แจ้งซ่อมไฟฟ้า แจ้งซ่อมประปาของ สาธารณะในพื้นที่ องค์การบริหารส่วน ขององค์การบริหาร ตำบลหนองพระ ส่วนตำบลหนองพระ อำเภอวังทอง จังหวัด อ.วังทอง พิษณุโลก จ.พิษณุโลก \*จำเป็น chaiwatdilokmatanon@gmail.com สลับบัญชี chaiwatdilokmatanon@gmail.com **อร**ู ไม่ใช้ร่วมกัน สลับบัญชี  $\circ$  $\oslash$ \* ระบุว่าเป็นคำถามที่จำเป็น \* ระบุว่าเป็นคำถามที่จำเป็น ข้อมูลส่วนบุคคล อีเมล \* โปรดแจ้งชื่อ-สกล และเบอร์โทรศัพท์เพื่อ ติดต่อกลับ อีเมลของคุณ ชื่อ \* ข้อมูลส่วนบุคคล **1 โปรดแจ้งชื่อ-สกุล และเบอร์โทรเพื่อติดต่อ** B คำตอบของคุณ

6. กรอกข้อมูลให้ครบทุกช่อง แล้ว กด คลิก "ส่ง" ด้านล่างของคำถาม